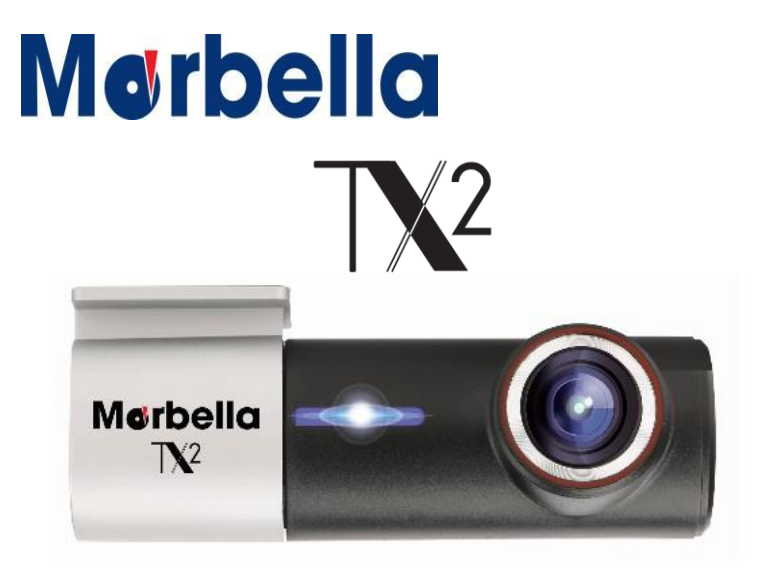

**USER MANUAL**

#### **Trademarks**

All brand and product names are trademarks or registered trademarks of Maka GPS Technologies Group. In association with Maka GPS Technologies Private Limited (Singapore), Maka GPS Technologies Sdn. Bhd. (Malaysia), Maka Technologies Group (H.K.) Limited. and Maka Corporation USA Inc.

The information in this manual is subject to change without notice.

www.makagps.com 8/2017. R1.1

### **Safety information**

To prevent injury to yourself and others or damage to your device, read the safety information about your device before using the device.

## **Warning**

**Failure to comply with safety warnings and regulations can cause serious injury or death.**

**Do not use damaged power cords or plugs, or loose electrical sockets** Unsecured connections can cause electric shock or fire.

#### **Do not touch the car charger with wet hands or disconnect the charger by pulling the cord**

Doing so may result in electrocution.

### **Do not bend or damage the car charger**

Doing so may cause electric shock or fire.

#### **Do not use your device while it is charging or touch your device with wet hands**

Doing so may cause electric shock.

#### **Do not short-circuit the charger or the device**

Doing so may cause electric shock or fire, or the battery may malfunction or explode.

## **Merbella**

#### **Use manufacturer-approved batteries, chargers, accessories, and supplies**

- Using generic batteries or chargers may shorten the life of your device or cause the device to malfunction. They may also cause a fire or cause the battery to explode.
- Use only Maka GPS Technologies Group-approved battery and charger specifically designed for your device. Incompatible battery and charger can cause serious injuries or damage to your device.
- Maka GPS Technologies Group cannot be responsible for the user's safety when using accessories or supplies that are not approved by Maka GPS Technologies Group.

### **Do not drop or cause an impact to the charger or the device.**

### **Handle and dispose of the device and charger with care**

- Never dispose of the battery or device in a fire. Never place the battery or device on or in heating devices, such as microwave ovens, stoves, or radiators. The device may explode when overheated. Follow all local regulations when disposing of used battery or device.
- Never crush or puncture the device.
- Avoid exposing the device to high external pressure, which can lead to an internal short circuit and overheating.

### **Protect the device, battery and charger from damage**

• Avoid exposing your device and battery to very cold or very hot temperatures.

- Extreme temperatures can damage the device and reduce the charging capacity and life of your device and battery.
- Prevent the battery from coming into contact with metal objects, as this can create a connection between the + and – terminals of your battery and lead to temporary or permanent battery damage.
- Never use a damaged charger or battery.

### **Do not bite or suck the device or the battery**

- Doing so may damage the device or result in an explosion or fire. Children or animals can choke on small parts.
- If children use the device, make sure that they use the device properly.

### **Do not handle a damaged or leaking Lithium Ion (Li-Ion) battery**

For safe disposal of your Li-Ion battery, contact your nearest authorised service centre

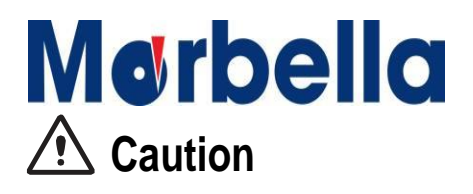

**Failure to comply with safety cautions and regulations can cause injury or property damage**

#### **Do not use your device near other electronic devices**

Most electronic devices use radio frequency signals. Your device may interfere with other electronic devices.

#### **Do not expose the device to heavy smoke or fumes**

Doing so may damage the outside of the device or cause it to malfunction.

#### **Do not use your device near devices or apparatuses that emit radio frequencies, such as sound systems or radio towers**

Radio frequencies may cause your device to malfunction.

**If you notice strange smells or sounds coming from your device or the battery, or if you see smoke or liquids leaking from the device or battery, stop using the device immediately and take it to a Maka Service Centre** Failure to do so may result in fire or explosion.

#### **For your own safety, do not operate the controls of the product while driving.**

Two window mounts are needed when using the recorder in a car. Make sure that you place the recorder in an appropriate place, so as not to obstruct the driver's view.

#### **Make sure that no object is blocking the camera lens and no reflective material appears near the lens.**

Please keep the lens clean. If the car's windscreen is tinted with a dark solar film coating, it may affect the recording quality.

#### **Do not store your device in very hot or very cold areas. It is recommended to use your device at temperatures from 0 °C to60 °C and humidity from 10% to 80%**

Doing so may cause the screen to malfunction, result in damage to the device, or cause the battery to explode.

#### **Do not use your device or applications for a while if the device is overheated**

Prolonged exposure of your skin to an overheated device may cause low temperature burn symptoms, such as red spots and pigmentation.

#### **Install mobile devices and equipment with caution**

- Ensure that any mobile devices or related equipment installed in your vehicle are securely mounted.
- Avoid placing your device and accessories near or in an airbag deployment area. Improperly installed wired equipment can cause serious injury when airbags inflate rapidly.

#### **Do not drop your device or cause impacts to your device**

- Your device may be damaged or may malfunction.
- If bent or deformed, your device may be damaged or parts may malfunction.

#### **Ensure maximum battery and charger life**

- Avoid charging your device for more than a week, as overcharging may shorten battery life.
- Over time, unused device will discharge and must be recharged before use.
- Disconnect the charger from power sources when not in use.

- Leaving batteries unused over time may reduce their lifespan and performance. It may also cause the batteries to malfunction or explode, or cause a fire.
- Your device may wear out over time. Some parts and repairs are covered by the warranty within the validity period, but damages or deterioration caused by using unapproved accessories are not.

### **Do not disassemble, modify, or repair your device**

- Any changes or modifications to your device can void your manufacturer's warranty. If your device needs servicing, take your device to a Maka Service Centre.
- Do not disassemble or puncture the battery, as this can cause explosion or fire.
- Turn off the device before removing the battery. If you remove the battery with the device turned on, it may cause the device to malfunction.

### **When cleaning your device, mind the following**

- Wipe your device or charger with a towel or an eraser.
- Do not use chemicals or detergents. Doing so may discolour or corrode the outside the device or may result in electric shock or fire.

### **Do not distribute copyright-protected material**

Do not distribute copyright-protected material without the permission of the content owners. Doing this may violate copyright laws. The manufacturer is not liable for any legal issues caused by the user's illegal use of copyrighted material.

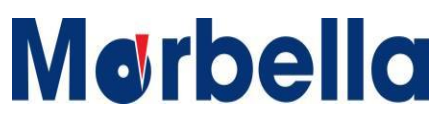

### **Correct disposal of this product**

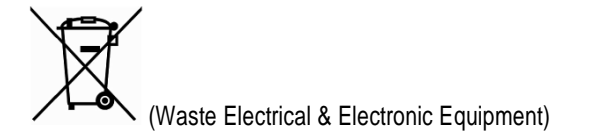

(Applicable in countries with separate collection systems)

This marking on the product, accessories or literature indicates that the product and its electronic accessories (e.g. charger, headset, USB cable) should not be disposed off with other household waste.

To prevent possible harm to the environment or human health from uncontrolled waste disposal, please separate these items from other types of waste and recycle them responsibly to promote the sustainable reuse of material resources.

Household users should contact either the retailer where they purchased this product, or their local government office, for details of where and how they can take these items for environmentally safe recycling.

Business users should contact their supplier and check the terms and conditions of the purchase contract. This product and its electronic accessories should not be mixed with other commercial wastes for disposal.

## **Merbella Disclaimer**

Some content and services accessible through this device belong to third parties and are protected by copyright, patent, trademark and/or other intellectual property laws. Such content and services are provided solely for your personal non-commercial use.

You may not use any content or services in a manner that has not been authorised by the content owner or service provider. Without limiting the foregoing, unless expressly authorised by the applicable content owner or service provider, you may not modify, copy, republish, upload, post, transmit, translate, sell, create derivative works, exploit, or distribute in any manner or medium any content or services displayed through this device.

"THIRD PARTY CONTENT AND SERVICES ARE PROVIDED "AS IS." MAKA GPS TECHNOLOGIES GROUP DOES NOT WARRANT CONTENT OR SERVICES SO PROVIDED, EITHER EXPRESSLY OR IMPLIEDLY, FOR ANY PURPOSE. MAKA EXPRESSLY DISCLAIMS ANY IMPLIED WARRANTIES, INCLUDING BUT NOT LIMITED TO, WARRANTIES OF MERCHANTABILITY OR FITNESS FOR A PARTICULAR PURPOSE. MAKA GPS TECHNOLOGIES GROUP DOES NOT GUARANTEE THE ACCURACY, VALIDITY, TIMELINESS, LEGALITY, OR COMPLETENESS OF ANY CONTENT OR SERVICE MADE AVAILABLE THROUGH THIS DEVICE AND UNDER NO CIRCUMSTANCES, INCLUDING NEGLIGENCE, SHALL MAKA GPS TECHNOLOGIES GROUP BE LIABLE, WHETHER IN CONTRACT OR TORT, FOR ANY DIRECT, INDIRECT, INCIDENTAL, SPECIAL OR CONSEQUENTIAL DAMAGES, ATTORNEY FEES, EXPENSES, OR ANY OTHER DAMAGES ARISING OUT OF, OR IN CONNECTION WITH, ANY INFORMATION CONTAINED IN, OR AS A RESULT OF THE USE OF ANY CONTENT OR SERVICE BY YOU OR ANY THIRD PARTY, EVEN IF ADVISED OF THE POSSIBILITY OF SUCH DAMAGES."

Third party services may be terminated or interrupted at any time, and Maka GPS Technologies Group makes no representation or warranty that any

content or service will remain available for any period of time. Content and services are transmitted by third parties by means of networks and transmission facilities over which Maka GPS Technologies Group has no control. Without limiting the generality of this disclaimer, Maka GPS Technologies Group expressly disclaims any responsibility or liability for any interruption or suspension of any content or service made available through this device.

Maka GPS Technologies Group is neither responsible nor liable for customer service related to the content and services. Any question or request for service relating to the content or services should be made directly to the respective content and service providers.

## **Mørbella About this manual**

This device provides high quality digital recording device using Maka's high standards and technological expertise. This user manual is specially designed to detail the device's functions and features.

- Please read this manual before using the device to ensure safe and proper use. Descriptions are based on the device's default settings.
- Images and screenshots may differ in appearance from the actual product.
- Content may differ from the final product, or from software provided by service providers and is subject to change without prior notice.
- For the latest version of the manual, refer to the Maka website at www.makagps.com.
- Available features and additional services may vary by device, software.
- Applications and their functions may vary by country, region, or hardware specifications.
- Maka is not liable for performance issues caused by applications from any provider other than Maka.
- Maka is not liable for performance issues or incompatibilities caused by not installing the device as stated in this manual. Attempting to customise the installation may cause the device or applications to work improperly. This may result in device malfunctions and data corruption or loss. These actions are violations of your Maka agreement and will void your warranty.
- Default applications that come with the device are subject to updates and may no longer be supported without prior notice. If you have questions about an application provided with the device, contact Maka Service Centre.

# **Merbella**

### **Table of Contents**

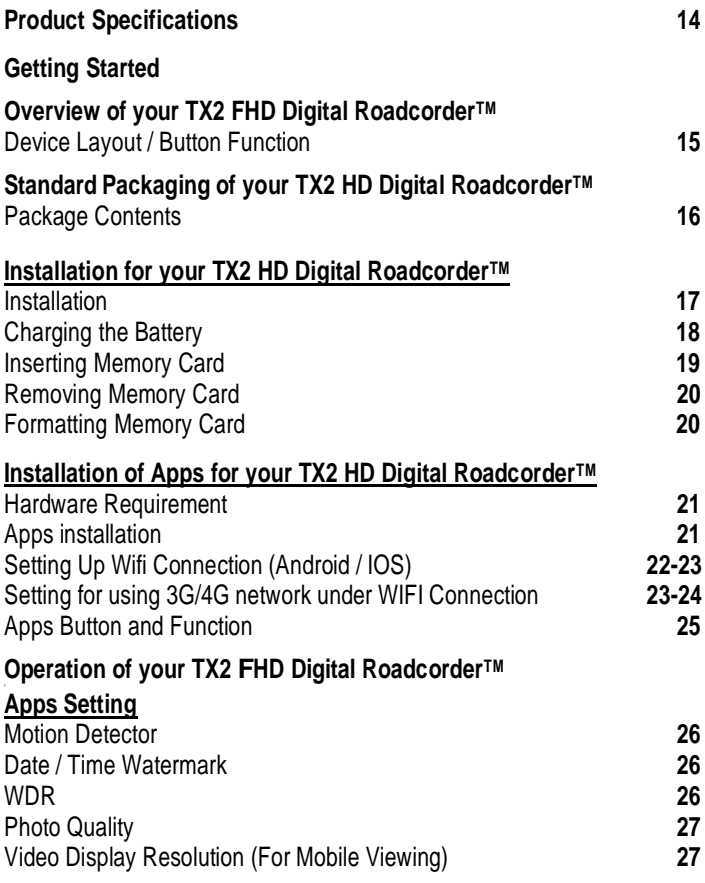

12

## **Merbella**

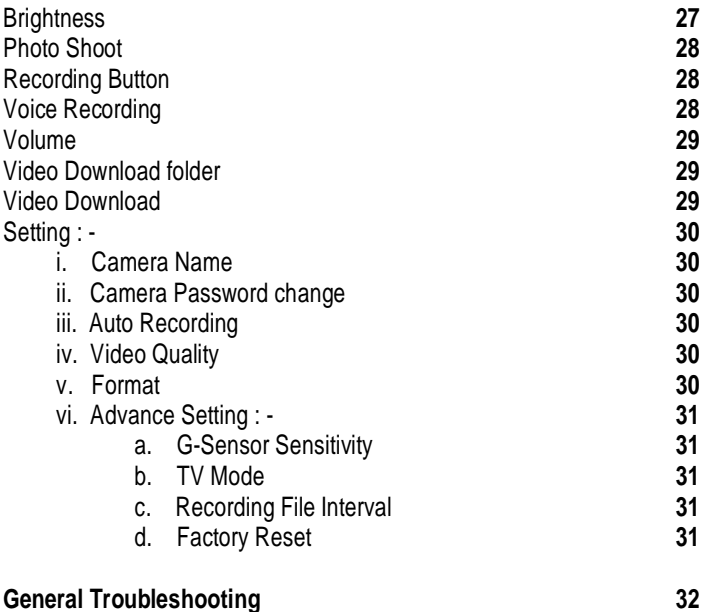

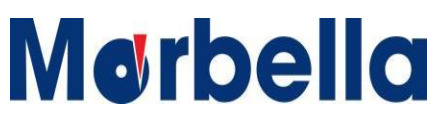

### **Product Specifications**

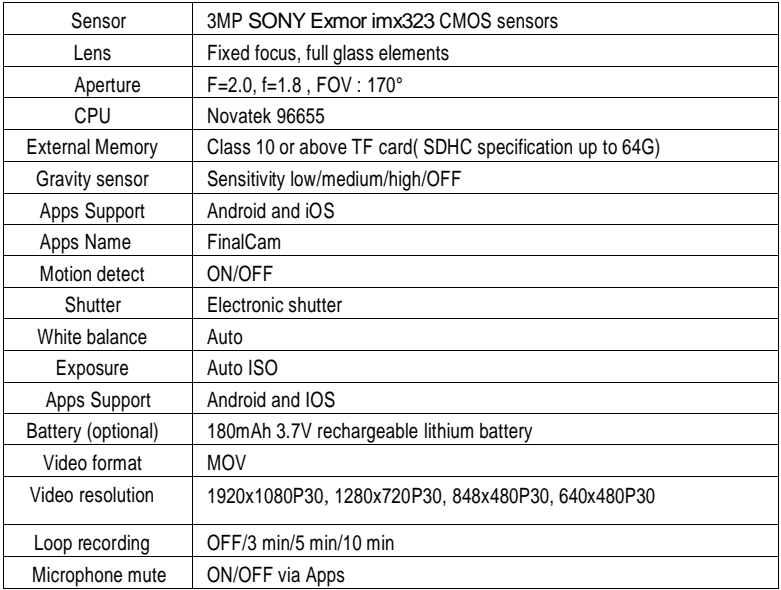

**Getting Started** Overview of your TX2 FHD Digital Roadcorder™

### **Device Layout / Button Function**

- **1. On/Off Button / Recording Start/Stop Button**
	- **Press and hold to turn the device on or off**
	- **Blue light (Recording not start). Press once to start**
	- **Blue Blinking light (Recording start). Press once to Stop**
- **2. Wifi Connection Button**
	- **- Red Blinking light (Wifi Connection not Establish)**
	- **- Red light (Wifi Connection Establish)**
- **3. DC Connection**
	- **- For 12V Car Charger output only.**
- **4. Micro SD Card Slot**
	- **- Slot for MicroSd Card minimum of 8GB Class 10 and above.**

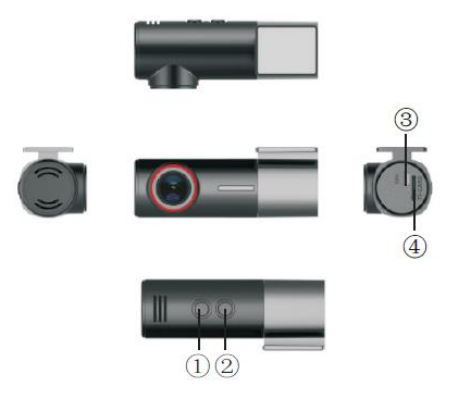

15 © 2017 Maka Technologies Group. All Rights Reserved.

**Getting Started** Standard Packaging of your TX2 FHD Digital Roadcorder TM

### **Package contents**

Check the product box for the following items:

- TX2 Front Camera
- Operating Manual
- Mounting holder for camera (3M Stick Type)
- Car Charger (12V output type)

The items supplied with the device and any available accessories may vary depending on the region. The supplied items are designed only for this device and may not be compatible with other devices.

Appearances and specifications are subject to change without prior notice. Malfunctions caused by using unapproved accessories are not covered by the warranty service. Availability of all accessories is subject to change depending entirely on manufacturing companies. For more information about available accessories, refer to the Maka GPS Technologies Group website.

**Getting Started** Installation of your TX2 FHD Digital RoadcorderTM

### **Installation**

### **1 Fixing the camera to the window mount**

It is compulsory for window mount to be fixed up before using the device in a car. Make sure that you place the recorder in an appropriate place, so as not to obstruct the driver's view.

### **2 Connecting charger to the cigarette lighter**

Connect only the manufacturer-approved charger supplied with your device. Use only Maka GPS Technologies Group-approved charger specifically designed for your device. Incompatible charger can cause serious injuries or damage to your device.

### **3 Inserting a memory card**

You have to insert a memory card before you can start recording. The recorder supports Micro SD cards with up to 64GB capacity. You are advised to use a Class 10 memory card with at least 8GB capacity. DO NOT insert or remove the memory card when operating the device.

**Getting Started** Installation of your TX2 FHD Digital Roadcorder TM

## **Charging the battery**

Use the charger to charge the battery before using it for the first time. Charge the device by connecting front camera via the USB car charger. Use only Makaapproved chargers, batteries, and cables. Unapproved chargers or cables can cause the battery to explode or damage the device.

#### **Connect the USB car charger to a charging port output that support 12V to 24V.**

- When device detects no power supply, it will automatically switch off in 5 seconds time. To turn on the device again, you will need to press on the  $\psi$  on/ off button to manually switch it on.
- If the battery is completely discharged, the device cannot be turned on immediately when the charger is connected. Allow a depleted battery to charge for a few minutes before turning on the device.

#### **Connecting the charger improperly may cause serious damage to the device. Any damage caused by misuse is not covered by the warranty.**

- The device can be used while it is charging, but it may take longer to fully charge the battery.
- While charging, the device may heat up. This is normal and should not affect the device's lifespan or performance.
- If the device is not charging properly, take the device and the charger to a Maka Service Centre.

**Getting Started** Installation of your TX2 FHD Digital Roadcorder TM

### **Inserting a memory card**

Your device accepts memory cards with maximum capacities of 64 GB. Depending on the memory card manufacturer and type, some memory cards may not be compatible with your device.

Some memory cards may not be fully compatible with the device. Using an incompatible card may damage the device or the memory card, or corrupt the data stored in it.

Use caution to insert the memory card right-side up as shown in the image below.

- Insert a memory card with the gold-coloured contacts facing downwards.
- Push the memory card into the slot until it locks in place.

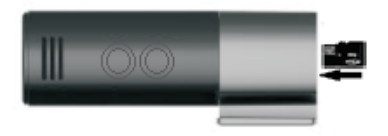

### **It is recommended to reformat a memory card every time images are transferred from it to a computer, or at least once every 2weeks.**.

Reformatting a memory card keeps data and the structure of files stored on it clean, helping to prevent error messages and missing images. Reformatting also restores the memory card, which can prevent it from becoming corrupted.

**Getting Started** Installation of your TX2 FHD Digital Roadcorder TM

### **Removing the memory card**

Before removing the memory card, first unmounts it for safe removal.

On the device

1 Press on the **b**utton to stop the device from recording (Blue light will stop blinking.

- 2 Press on the **ON/OFF** button to switch off the device
- 3 Pull out the memory card.

Do not remove the memory card while the device is transferring or accessing information. Doing so can cause data to be lost or corrupted or damage to the memory card or device. Maka GPS Technologies Group is not responsible for losses that result from the misuse of damaged memory cards, including the loss of data.

### **Formatting the memory card**

You may choose to format your memory card on a computer or on the device apps. Refer to Setting via Apps at page

Before formatting the memory card, remember to make backup copies of all important data stored on the device. The manufacturer's warranty does not cover loss of data resulting from user actions.

**Getting Started**

Installation of APPS for your TX2 FHD Digital Roadcorder TM

### **Hardware Requirement**

The Apps connects to TX2 via Android and iOS platform

CPU : 1G Dual Core

RAM : 512MB+

(higher hardware configuration will allows apps to get a smoother video display)

### **Apps Installation**

For apps installation, the apps in the search refer to the icon below:-

Apps Icon -

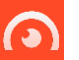

1. Andriod system – Please download "Finalcam" at **Play Store**

Play Store, search the apps and install.

2. iOS system – Please download "Finalcam" from **Apps Store**

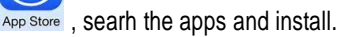

**Getting Started**

Installation of APPS for your TX2 FHD Digital Roadcorder TM

### **Setting Up Wifi Connection**

The Apps connects to TX2 via Android and iOS platform. Connection require device to be turn on in order to allow wifi connection setting up.

- 1. i. Andriod system Open wifi connection on the mobile phone, Select Wifi ID of the TX2 Recorder (Default name : **TX2 xxxxxxxxxx**\*) \*refer to MAC (media access control) of the device connecting. Initial default password : **12345678**
	- ii. Open the installed Apps downloaded and click on the "+" on the top right corner. Refer to **Figure.1** below. The apps will connect to the device Wifi automatically. Enter the password again to add. If not, please select the Wifi ID manually **(as in figure 2)** and enter password to add.

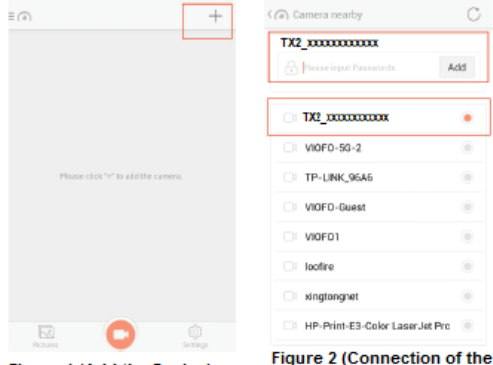

device)

## **Merbella**

#### **Getting Started**

Installation of APPS for your TX2 FHD Digital Roadcorder TM

- 2. i. iOS system Enter setting menu and open wifi connection on the mobile phone, Select Wifi ID of the TX2 Recorder (Default name : **TX2 xxxxxxxxxx**\*) \*refer to MAC (media access control) of the device connecting. Initial default password : **12345678**
	- ii. Open the installed Apps downloaded and click on the "+" on the top right corner. The Apps will connect to the device automatically.

### **Setting for using 3G/4G network under WIFI Connection**

This setting is applicable to iOS system only. Information input is only require if the in Static mention is blank. Android user will not require this setting.

1. Enter Setting and open "Wifi" connection. Once connection of the wifi is established with the device, click on the icon " $\mathbb{O}$ " as shown in Figure 3.

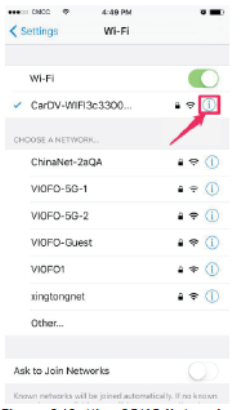

Figure 3 (Setting 3G/4G Network under Wifi Connection

## **Merbella**

#### **Getting Started**

Installation of APPS for your TX2 FHD Digital Roadcorder TM

2. Here we can see the mobile phone has got the IP information from the wireless DCHP server. Please take a note of the IP information shown as on Figure 4.

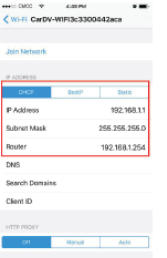

Figure 4 (IP information DCHP server)

3. Click on the "Static". It's empty in initial state. Fill in the blanks with the recorded IP information as shown in Figure 5.

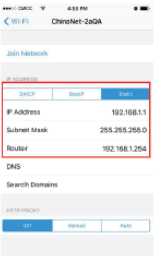

Figure 5 (Static Information)

4. After setting up, click "Cancel" and proceed to use.

#### **Getting Started**

Installation of APPS for your TX2 FHD Digital Roadcorder TM

### **Apps Button and Function**

When Wifi establish, open the apps and the mobile phone will display the realtime view of the TX2. User will be able to operate the device and change the setting accordingly. Refer to **Figure 5** below of the screen.

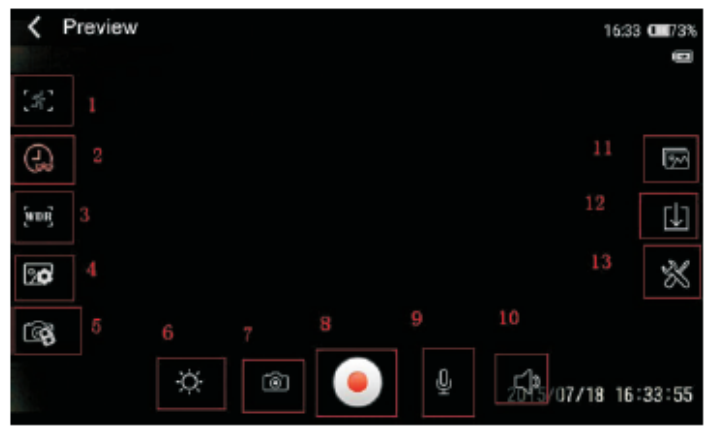

- 1. Motion Detect
- 2. Date/Time Watermark
- 3. WDR
- 4. Photo Quality
- 5. Video Display Resolution
- 6. Brightness
- 7. Photo Shoot
- 8. Recording
- 9. Voice Recording
- 10. Volume
- 11. Folder
- 12. Download
- 13. Setting

**Getting Started** Operation of your TX2 FHD Digital Roadcorder TM

## **Apps Setting**

### **1.Motion Detect**

This function enables you to use your device as a remote surveillance camera with motion detection functionality. It uses the built-in camera to detect movements in the surrounding area using an advanced motion detection algorithm. Camera will auto record If it detects any movement.

1. Tap on once on the motion detect to trigger. Once activate the icon will in red.

### **2.Date/Time Watermark**

This function enables you to stamp the date/time on the video footage once the function is trigger. It is always advisable to turn the watermark on in order to stamp the information on the clip.

1. Tap on once on the watermark to trigger. Once activate the icon will in red.

### **3.WDR (Wide Dynamic Range)**

This function enables you to have a better recording quality when it comes to over brightness or lowly dim lighting which it will provide you a balance lighting exposure to have a clearer recording view. It is advisable to turn the function on during the night time for better video quality.

1. Tap on once on the WDR to trigger. Once activate the icon will in red.

**Getting Started**

Operation of your TX2 FHD Digital Roadcorder TM

**4.Photo Quality**

This function enable to set the quality of the photo to be taken. The lower the quality, the memory taken will be lesser.

- 1. Tap on once to open the icon.
- 2. Select the quality of the **Photo Quality** to trigger.
- 3. Once selected, the icon will close and message setting saved will be shown on the screen.

### **5.Video Display Resolution (For mobile viewing)**

This function enable to set the quality of the video view from your mobile phone. Video view is not recording resolution. This function will depend on the each individual mobile screen to view the best viewing quality.

- 1. Tap on once to open the icon.<br>2. Select the best viewing **Video**
- 2. Select the best viewing **Video Display Quality** of the for mobile screen.
- 3. Once selected, the icon will close and message setting saved will be shown on the screen.

### **6.Brightness**

This function enable to set the brightness of the screen on the mobile viewing.

- 1. Tap on once to open the icon. A pop up will allow you to adjust the brightness.
- 2. Select the best Brightness for live viewing display on the for mobile screen.
- 3. Once set, the pop up will close and setting is saved.

27 © 2017 Maka Technologies Group. All Rights Reserved.

**Getting Started**

Operation of your TX2 FHD Digital Roadcorder TM

### **7.Photo Shoot**

This function enables you to use your device to take a photo shooting from your mobile phone.

- 1. Tap on once to take a shoot of the picture.
- 2. Once taken, the picture will process, save and store into a Photo folder.
- 3. Downloading of the photo can be found on the download icon.

### **8.Recording**

This function enables you to have a control to stop and start the recording during live viewing.

- 1. Tap on once to Start/Stop a recording. A REC icon on the top left screen will start blinking once recording start.
- 2. Recording start will not allow setting to be change. Tap once to stop recording and change setting accordingly.

### **9.Voice Recording**

This function enables you to have a control to mute or unmute from the video recording thru the apps control.

1. Tap on once to mute/unmute voice recording from a recording.

**Getting Started** Operation of your TX2 FHD Digital Roadcorder TM

### **10.Volume**

This function control volume of the voice recording during video downloaded and playback. If video is in mute during recording, volume control will not change any effect.

- 1. Tap on once during the video playback after file download. A pop up above the icon will show.
- 2. Adjust the volume accordingly to the volume you wish to here.

### **11.Folder**

This folder will show all the downloaded video/photo. Before this appear, go to step 12 (Download) to download and save/playback.

### **12.Download**

This folder will show list of the video file recorded in the Micro SD card.

1. Tap on the file which you wish to download. You will see file downloading is in process as mention:-

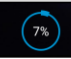

2017 0817 233212 043 MOV 46.82Mb

2. You could also download the file by clicking on the top right corner to select all.

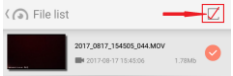

- 3. Download of the file vary to the speed of the phone which will take around 3-5min for each file download
- 4. Alternative you could download or playback via PC unless any unforeseen circumstances require immediate download.

29 © 2017 Maka Technologies Group. All Rights Reserved.

**Getting Started**

Operation of your TX2 FHD Digital Roadcorder TM

### **13.Setting**

This function enable to you change the camera name/password and other available function require for the setting up. All default setting is base on best requirement needs.

### **i. Camera Name**

This function enable to you change the camera wifi name when you first log in.

### ii. **Camera Password Change**

This function enable to you change the camera wifi password after your first log in. All password change please change to 8 alphanumeric or numerical.

#### **iii. Auto Recording**

This function enable to you change the camera recording mode (Auto-recording on/off) when booting up the device

### **iv. Video Quality**

This function enable to you change the camera Video Quality (FHD, HD, etc) mode according to your preference. Default resolution is set at Full HD.

#### **v. Format**

This function enable you to format the card without formatting thru the PC. It is advisable to format the card once every 2 week to keep the card clean and not getting corrupt easily.

**Getting Started**

Operation of your TX2 FHD Digital Roadcorder TM

### **vi. Advance Setting**

#### **a. G-Sensor**

This function enable to you set the G-sensor 3axis base on your preference mode of (off/low/Med/High). Default of low is set for the best mode.

### **b. TV Mode**

This function enable to you set the mode of playback from device to TV. Default is set as 50mhz but as TX2 does not support this function so it will not be applicable

### **c. Recording File Interval**

This function enable to you set the Time interval (loop recording) of the video clip recording per file. Selection of (off/3min/5min/10min) as per to user preference. Default of 3min is set for common and best recording time.

### **vi. Factory Reset**

This function enable user to reset the device to the factory mode setting (Default setting).

## **Merbella**

#### **General Troubleshooting**

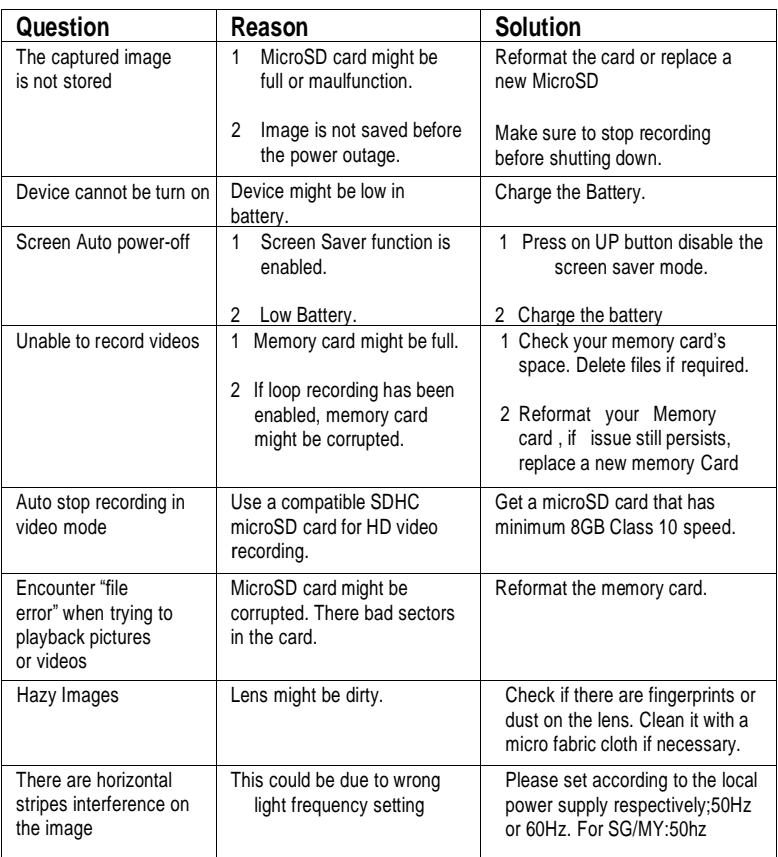